## **ChemPad3 – eine Anleitung**

übersetzt und adaptiert von Bernhard Sieve, IDN, Leibniz Universität Hannover

### **Herzlich Willkommen zu ChemPad!**

ChemPad ist ein kleines kostenfreies Programm für Lehrkräfte, Schüler und Studenten<sup>1</sup>, mit dem man am Teblet BC en einem Crefikteblet (z.B. von Wessex) oder am interektiven dem man am Tablet-PC, an einem Grafiktablet (z.B. von Wacom) oder am interaktiven Whiteboard aus zweidimensionalen Molekülabbildungen in Skelett- oder Keil-Strich-Schreibweise dreidimensionale Darstellungen der Molekülformeln generieren kann. Die 3D-Schreibweise dreidiniensionale Darstellungen der Molekunomieln geneneren Kann. Die SD-<br>Darstellungen können gleichzeitig unter stereochemischen Gesichtspunkten analysiert werden. Entwickelt wurde ChemPad3 an der Brown University von Dana Tenneson und Ben Shine [1], welche auch eine englischsprachige Anleitung erstellt haben. Auf der Basis der Anleitung ist diese Adaption entstanden, die Ihnen nun vorliegt.<br>KChankel begraa

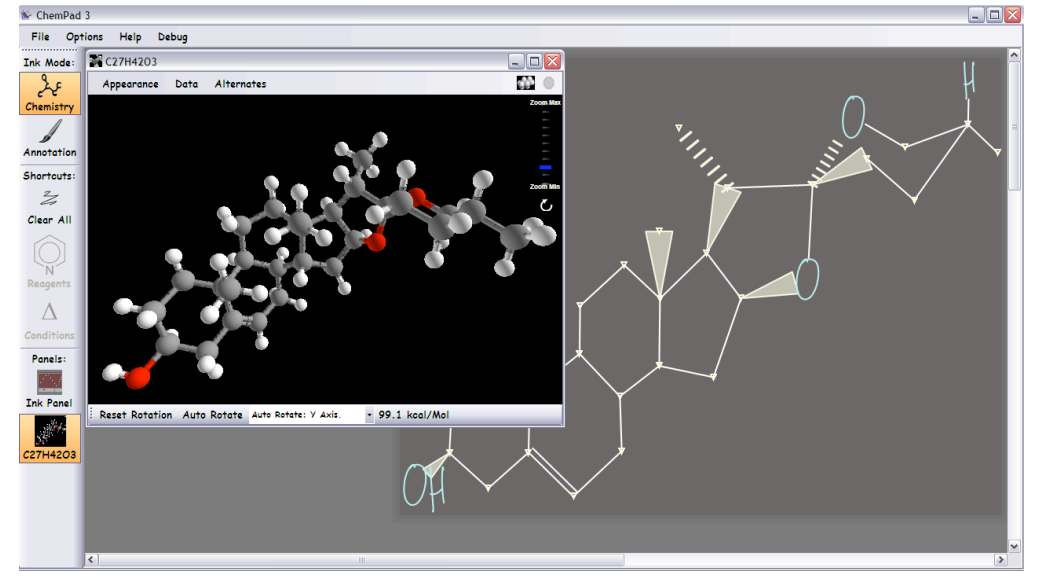

# 1. Systemanforderungen und Installation

ChemPad3 ist windowsbasiert und läuft unter allen derzeit gängigen Windows-Betriebssystemen (XP, Vista, Windows 7 und 8). Es liegt in der Version 3.5b vor. Ältere Versionen sollten nicht installiert werden. Unter folgenden Links erhalten Sie eine Datei im nstallering vermen men metalliset in diagrams die vergenden ander entdien die dine die die automatiese volled<br>msi-Format (Microsoft Software Installer), die Sie durch Doppelklick starten:  $\frac{1}{2}$  molecule corresponding motels corresponding to the diagram. The sequence of the diagram of the diagram. The diagram of the diagram of the diagram of the diagram. The diagram of the diagram of the diagram of the

http://www.snowshrew.net/chempad/

http://www.chemiedidaktik.uni-hannover.de/digitale\_medien.html (Baustein 2: Nutzung interaktiver Whiteboards im Chemieunterricht >> Nützliches >> ChemPad) models can be used to explore concepts of molecule shape, molecule shape, molecule energy in the shape, molecule energy in the shape, molecule energy in the shape, molecule energy in the shape, molecule energy in the shape <u>ww.chemiedidaktik.um-hannover.de/digitale</u>\_

### **2. Die ChemPad3-App**

 

Nach dem Öffnen des Programms, erscheint im Zeichenmodus (Ink-Mode) eine große Zeichenfläche (1) (vgl. Abb. 1), auf welcher Sie Molekülabbildungen und Anmerkungen notieren können. Über die linke Funktionsleiste (2) können Sie zwischen verschiedenen aktiven Fenstern wählen. Im Chemistry-Fenster können Sie 2D-Darstellungen von Molekülen zeichnen und in 3D-Darstellungen umwandeln lassen (vgl. Kapitel 3). Das Annotation-Fenster erlaubt einfache Anmerkungen auf der Tafelfläche, die nicht umgewandelt werden können. Diese Fläche können Sie wie eine digitale Tafel beschreiben. Mit der Schaltfläche 1 $\mathbb{R}^n$ 

<sup>&</sup>lt;sup>1</sup> Die verwendeten Bezeichnungen beziehen sich auf beiderlei Geschlechter.

Ink-Panel wechseln Sie zum 3D-Fenster und über den Button "clear all" wird die gesamte Zeichenfläche gelöscht. Die **Menüzeile (3)** erlaubt Ihnen, Einstellungen zu ändern, zu speichern oder bereits erstellte Dateien zu laden. Ebenfalls vorhanden sind eine Schnappschussfunktion mit der das aktuelle Bild abfotografiert und in der Zwischenablage gespeichert werden kann sowie ein Hilferegister.

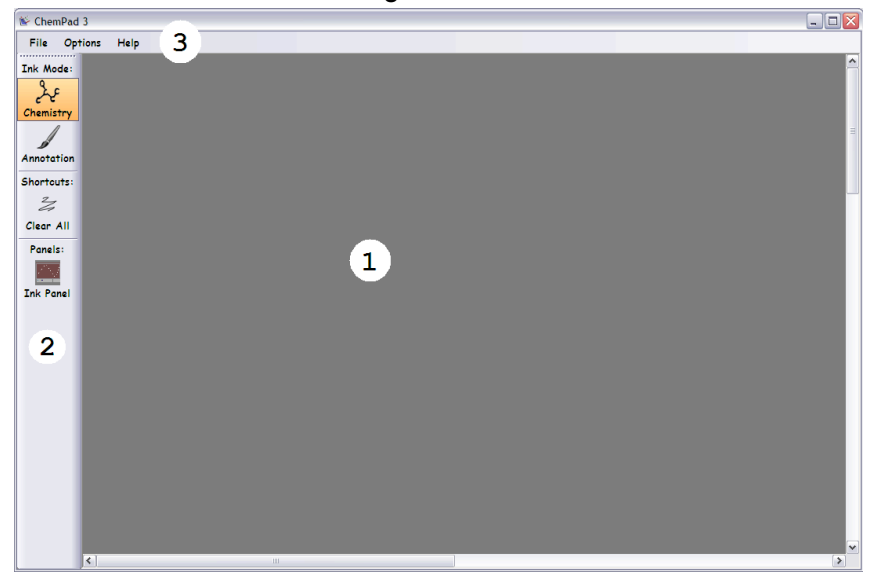

Abb. 1: Oberfläche von ChemPad3

#### **3. Aus 2D mach 3D – Arbeiten mit ChemPad3** *and annotations can be drawn. 2. Control buttons. Here you can switch between the "Chemistry" and "Annotation" modes, select 3D windows or the ink panel*

### **3.1 Generieren einfacher Moleküldarstellungen** *to be brought forward, and activate a shortcut which erases all ink in the ink panel. 3. Menus which allow files to be saved and loaded, ChemPad options to*

Die Konstruktion von virtuellen 3D-Darstellungen von Molekülen aus 2D-Zeichnungen mit ChemPad3 wird nachfolgend am Beispiel des Butan-Moleküls beschrieben.

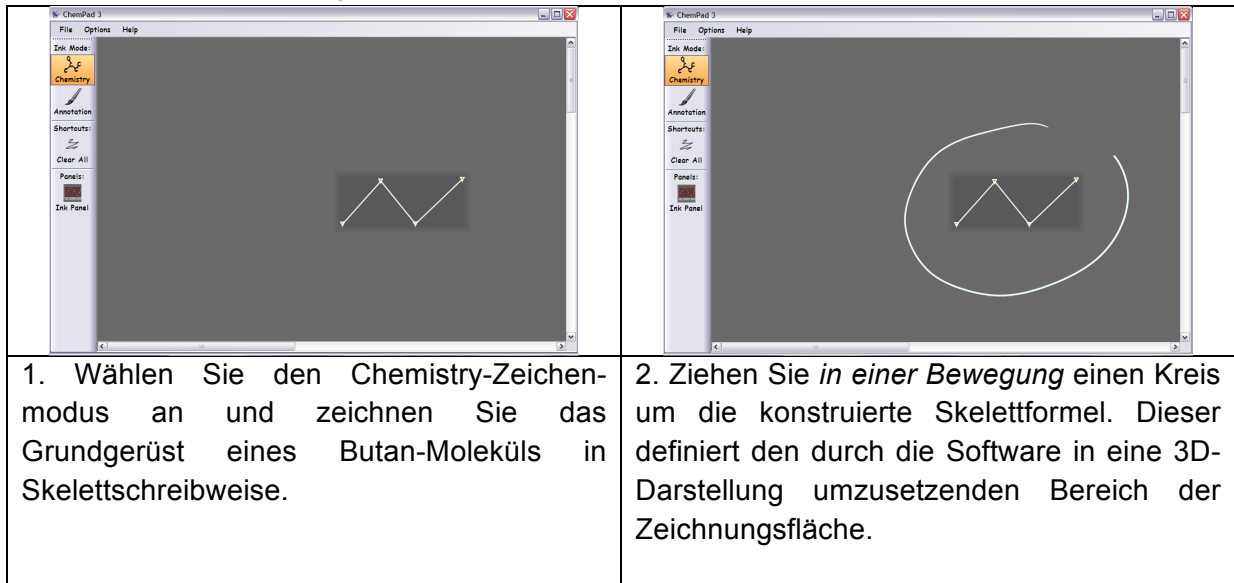

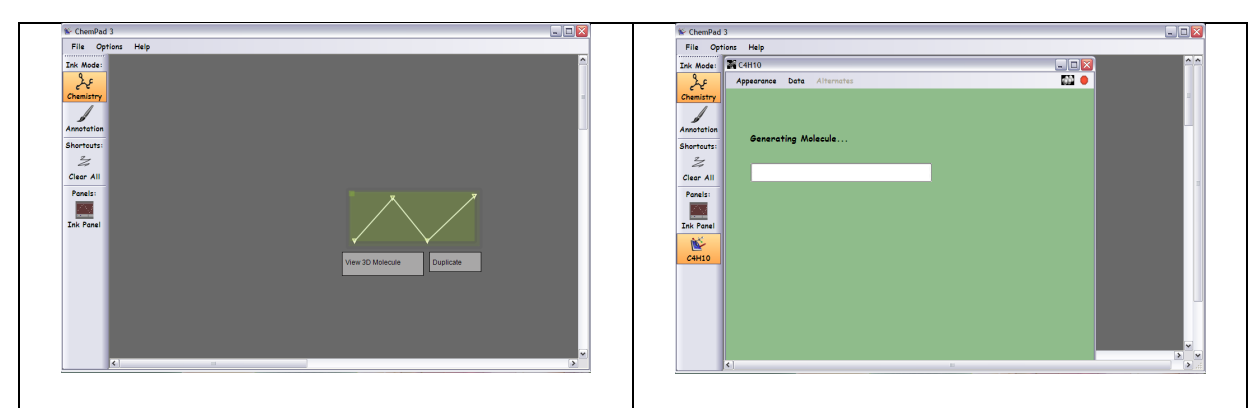

3. Die erfolgreiche Definition des Bereichs ist an einem grün unterlegten Bereich erkennbar. Ein Klick auf die Fläche *View 3D-Molecule* startet den Generierungsprozess.

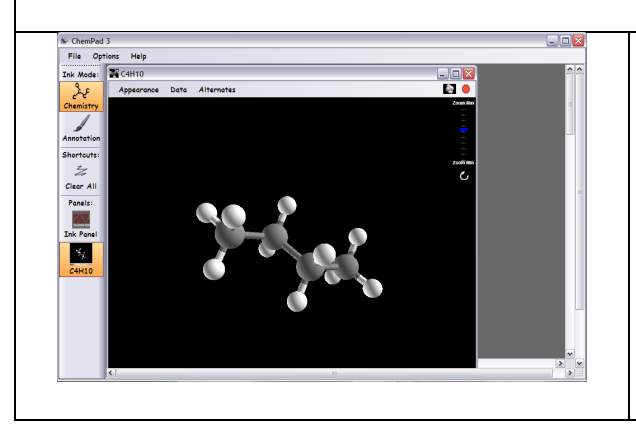

4. Die 3D-Darstellung öffnet sich in einem weiteren Fenster. Durch Berühren der 3D-Darstellung des Moleküls mittels Finger oder Eingabestift kann das Molekülmodell gedreht werden, um eine andere Perspektive zu erhalten.

Durch die Zoom-Skala am rechten Rand des Fensters lässt sich die Größe verändern.

### **3.2 Heteroatome, Mehrfachbindungen und räumliche Orientierungen**

Neben einfachen C-C-Einfachbindungen, die automatisch über die Skelettformel erfasst werden, können im Chemistry-Zeichenmodus von ChemPad3 auch Heteroatome und die Orientierung von Bindungen bzw. Seitengruppen dargestellt und in 3D-Darstellungen umgesetzt werden.

Folgende **Heteroatome**, die per Handschrift auf der Zeichnungsfläche notiert worden sind, werden von ChemPad3 erkannt: C, O, N, F, Cl, Br, I, P und S. Es lässt sich ein Nicht-Kohlenstoff-Atom nachträglich durch ein anderes Heteroatom ersetzen, indem man das betreffende Atomsymbol einkreist. Daraufhin öffnet sich das nebenstehende Fenster, aus dem eine neue Auswahl getroffen werden kann.

Möchte man ein Symbol oder eine Bindung löschen, kann man dies durch mehrfaches Durchstreichen des Symbols bzw. der Bindung tun. ChemPad3 erkennt dies als Radieren.

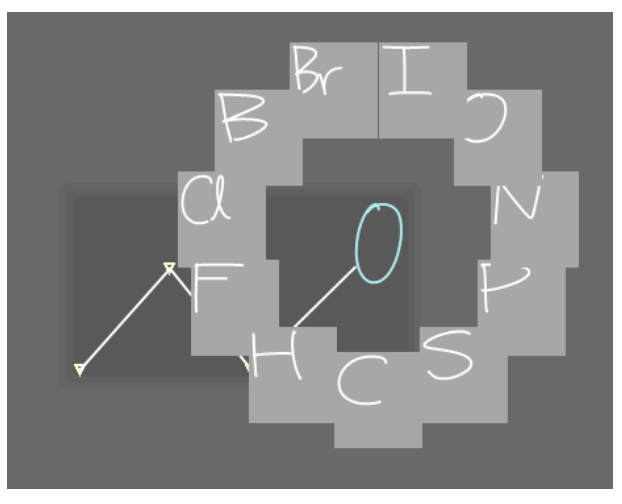

**Mehrfachbindungen** lassen sich durch parallele Striche darstellen: Zwei parallele Striche werden als Doppelbindung, drei Parallelen als Dreifachbindung erkannt.

Die **Orientierung von Bindungen** kann über einen Keil oder ein V (folgende Abbildung links oben) bzw. drei kurze Striche (rechts oben) notiert werden. Die Software erkennt das V als Keil-Bindung (*wedge bond*), die aus der Zeichnungsebene herausragt und die Strichelung als hinter der Zeichnungsebene liegende Strich-Bindung (*dash bond*).

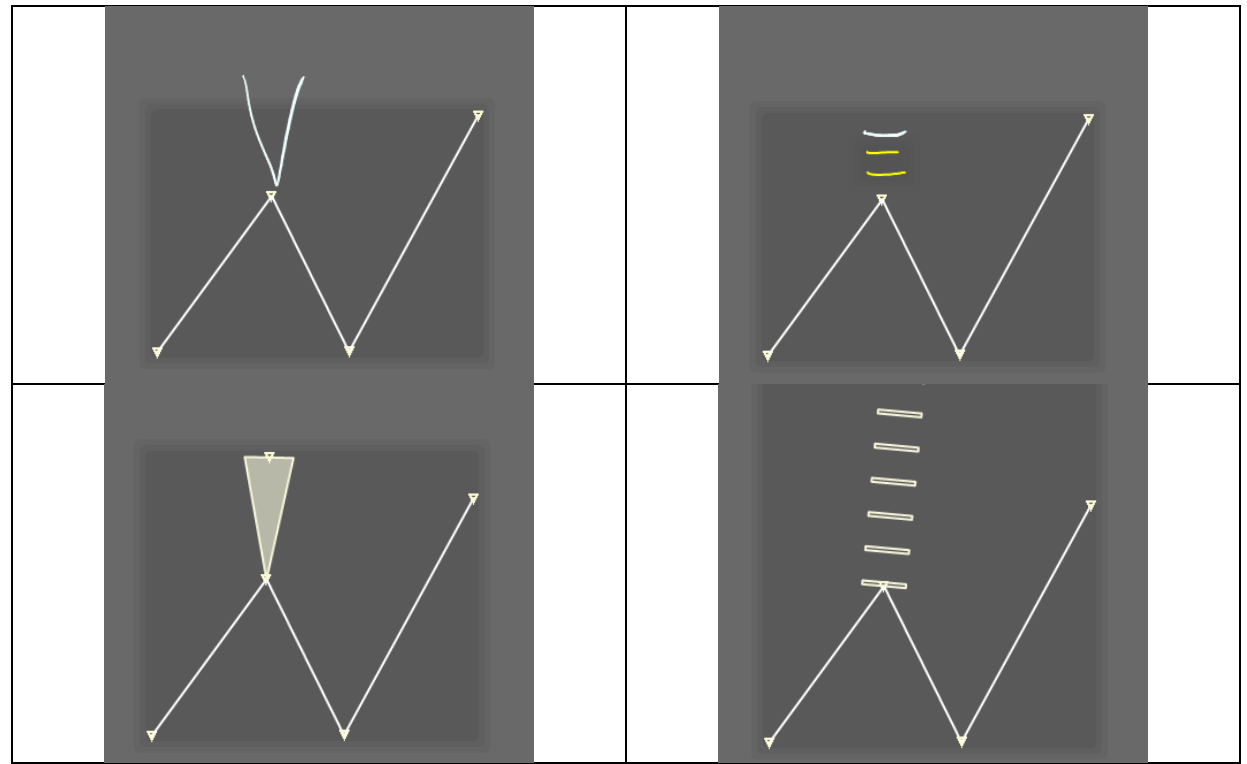

### **3.3 Darstellungsarten**

Im Menü *Appearance* können Sie drei verschiedene Arten der Darstellungsform für die 3D-Moleküle angeben: Die Kugel-Stab-Darstellung (*Ball-and-Stick*) liefert Informationen über die Arten der Bindungen (Einfachbindung, Mehrfachbindung) und deren räumliche Orientierung zueinander; die Kalottendarstellung (*Space-filling*) zeigt die Raumausfüllung der beteiligten Atome auf der Grundlage von Kovalenzradien. Beides liefert die dritte Darstellungsform (*Dots*), die eine kombinierte Ansicht aus den zwei zuvor genannten ist (Abb. 2).

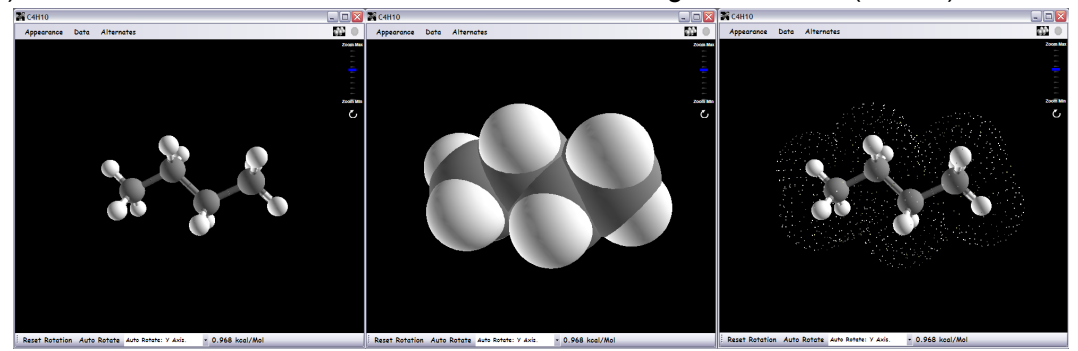

Abb. 2: Darstellungsweisen für 3D-Moleküle

### **3.4 Stereochemie mit ChemPad3**

ChemPad wurde ursprünglich entwickelt, um Lernenden die Bestimmung der absoluten Konfiguration chiraler Moleküle nach der Cahn-Ingold-Prelog-Konvention (CIP-Konvention; R/S-System) zu erleichtern. Dies ist einerseits manuell durch entsprechendes Drehen der Moleküldarstellung möglich, wobei die Bindung zwischen dem Chiralitätszentrum und dem Atom bzw. Rest mit der niedrigsten Priorität (Wert 4) hinter die Bildebene zeigt und die drei übrigen Reste über ihre Anordnung von 1 bis 3 eine R- oder S-Konfiguration ergeben.

ChemPad verfügt darüber hinaus über eine Routine, bei der die Lernenden das Chiralitätszentrum identifizieren und es mit dem Finger oder Eingabestift umkreisen. Nach der Bestätigung des folgenden Eingabefeldes werden von der Software die vier Substituenten nummeriert; über Pfeile wird die Drehrichtung der Substituenten mit den Prioritäten 1 bis 3 angezeigt. Dies dient als Hilfe, denn die Lernenden müssen dann nur noch das Molekül so drehen, dass der Substituent mit der niedrigsten Priorität hinter der Tafelebene steht. Dann ist die Ableitung der Konfiguration einfach möglich. Über eine Abfrage können die Lernenden dann entscheiden, welche Konfiguration vorliegt (Abb. 3). Eine Lösung zeigt dann an, ob die Konfiguration korrekt bestimmt wurde.

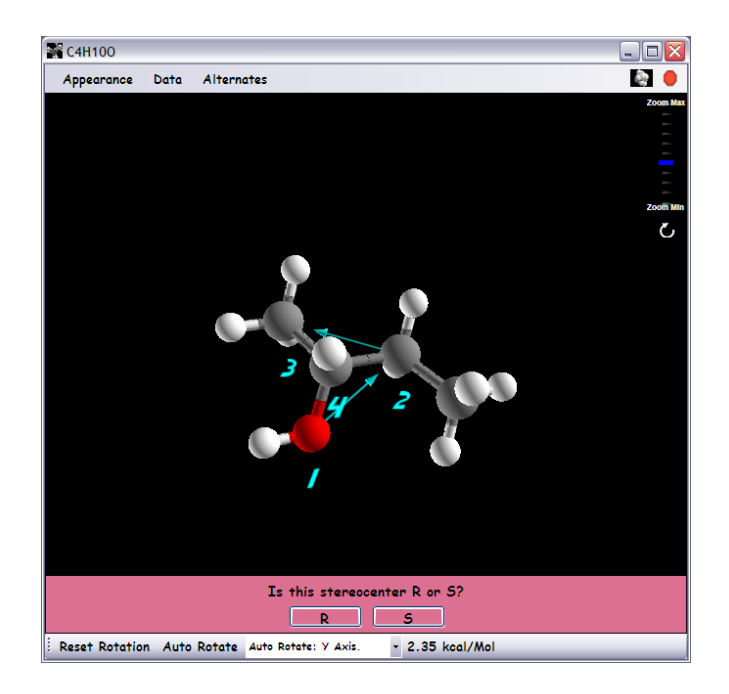

Abb. 3: Prüfung der absoluten Konfiguration von Butan-2-ol mit ChemPad3

Literatur:

[1] Tenneson, D. (2008): Interpretation of Molecule Conformations from Drawn Diagrams. Brown University, Providence, Rhode Island, http://www.snowshrew.net/chempad/ dkt\_dissertation/thesis.pdf (Abrufdatum: 06.01.2015)